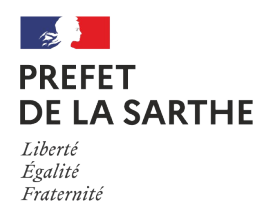

## **FICHE D'INFORMATION**

Origine : *DDT 72 / Service de la Connaissance des Territoires et de la Sécurité - Géomatique*

Date : 01/02/23

## Sujet : Comment utiliser la carte des réserves de pêche

La carte GéoIde des réserves de pêche concerne les réserves de pêche permanentes et temporaires sur les cours d'eau de la Sarthe, de l'Huisne et du Loir.

Le lien suivant permet d'y accéder :

[https://carto2.geo-ide.din.developpement-durable.gouv.fr/frontoffice/?map=5a8d21d9-3ee8-](https://carto2.geo-ide.din.developpement-durable.gouv.fr/frontoffice/?map=5a8d21d9-3ee8-4577-9e88-364e3a0e3728) [4577-9e88-364e3a0e3728](https://carto2.geo-ide.din.developpement-durable.gouv.fr/frontoffice/?map=5a8d21d9-3ee8-4577-9e88-364e3a0e3728)

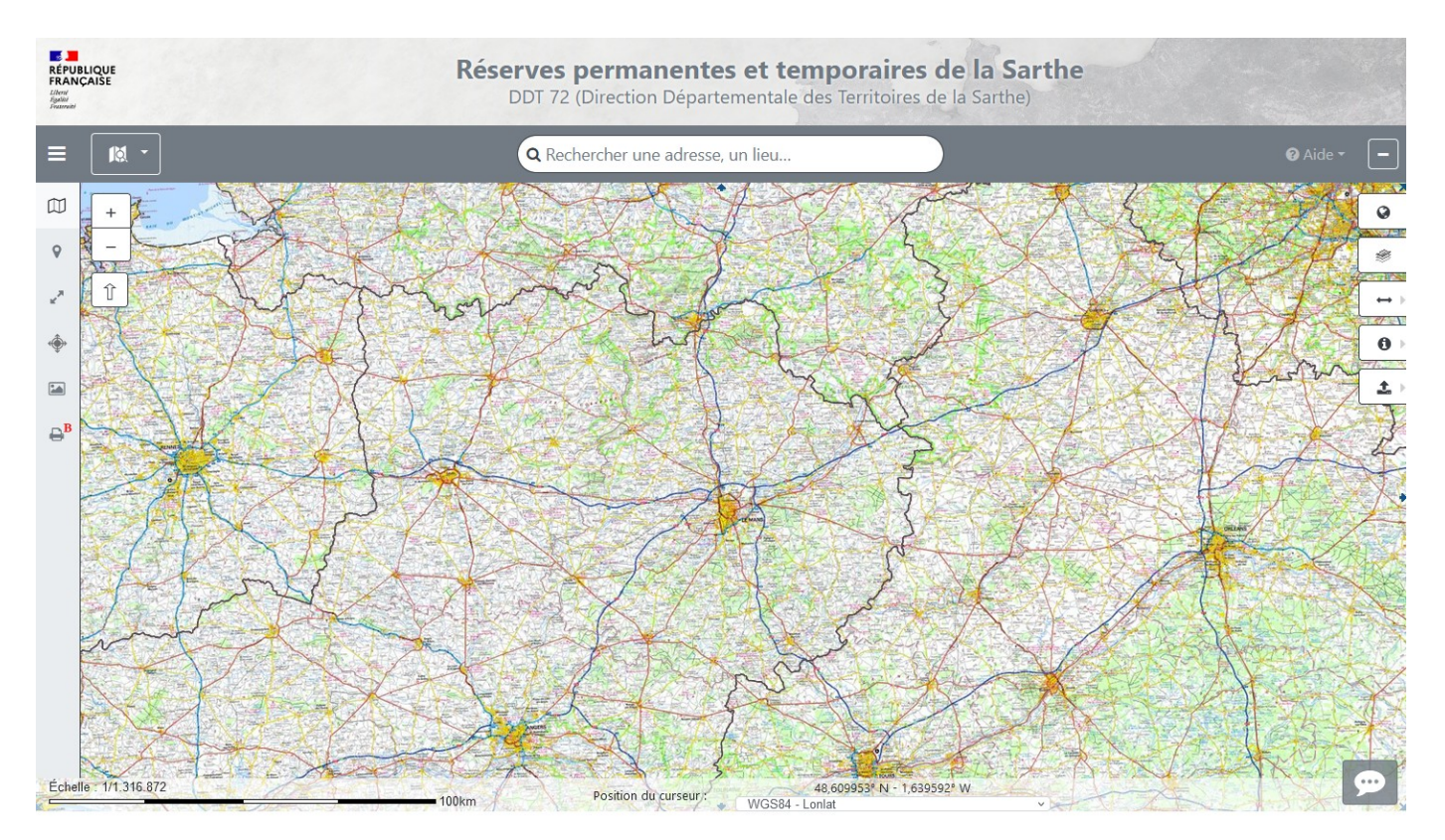

Tout d'abord un outil complet d'explication des fonctions principales de GéoIde Carto 2 existe en bas à droite de l'image.

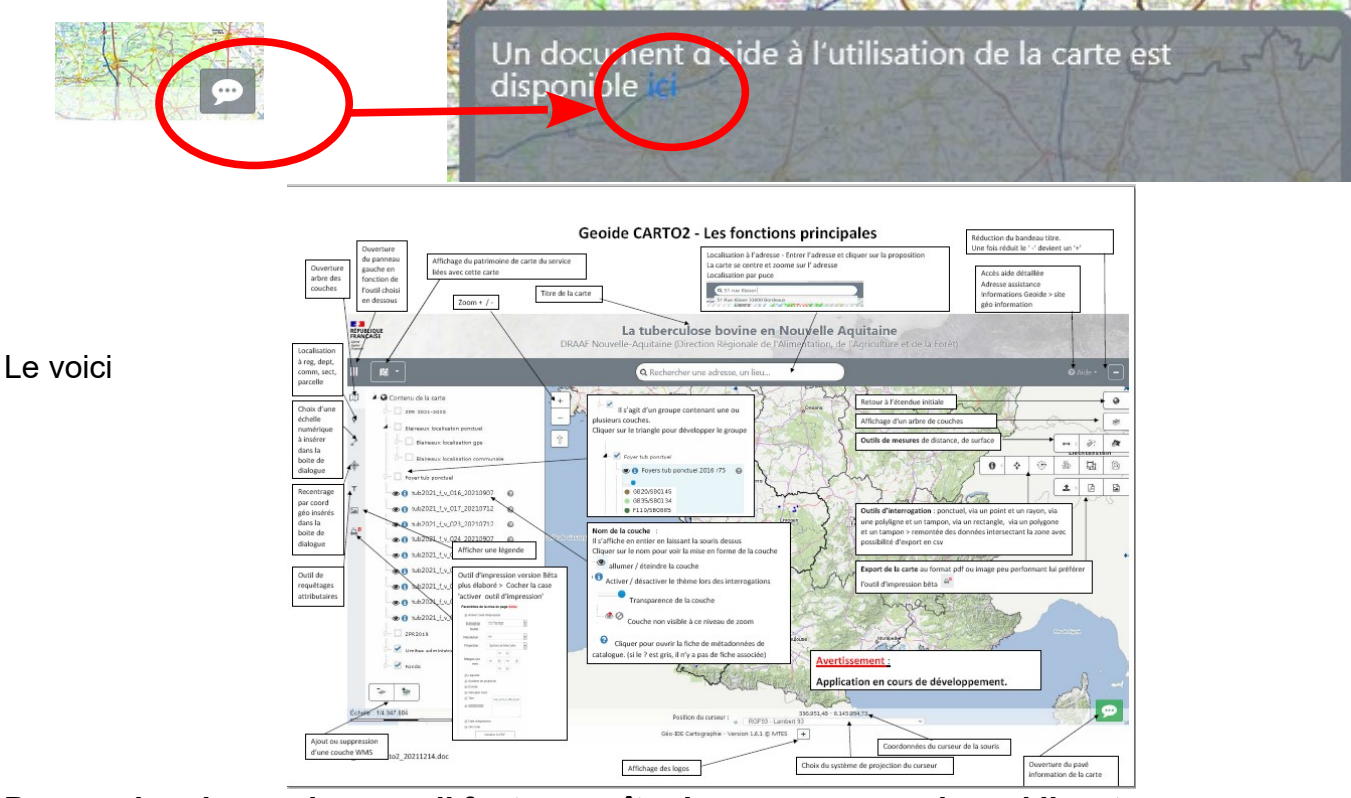

**Pour rechercher un barrage il faut connaître la commune sur lequel il se trouve.**

п.

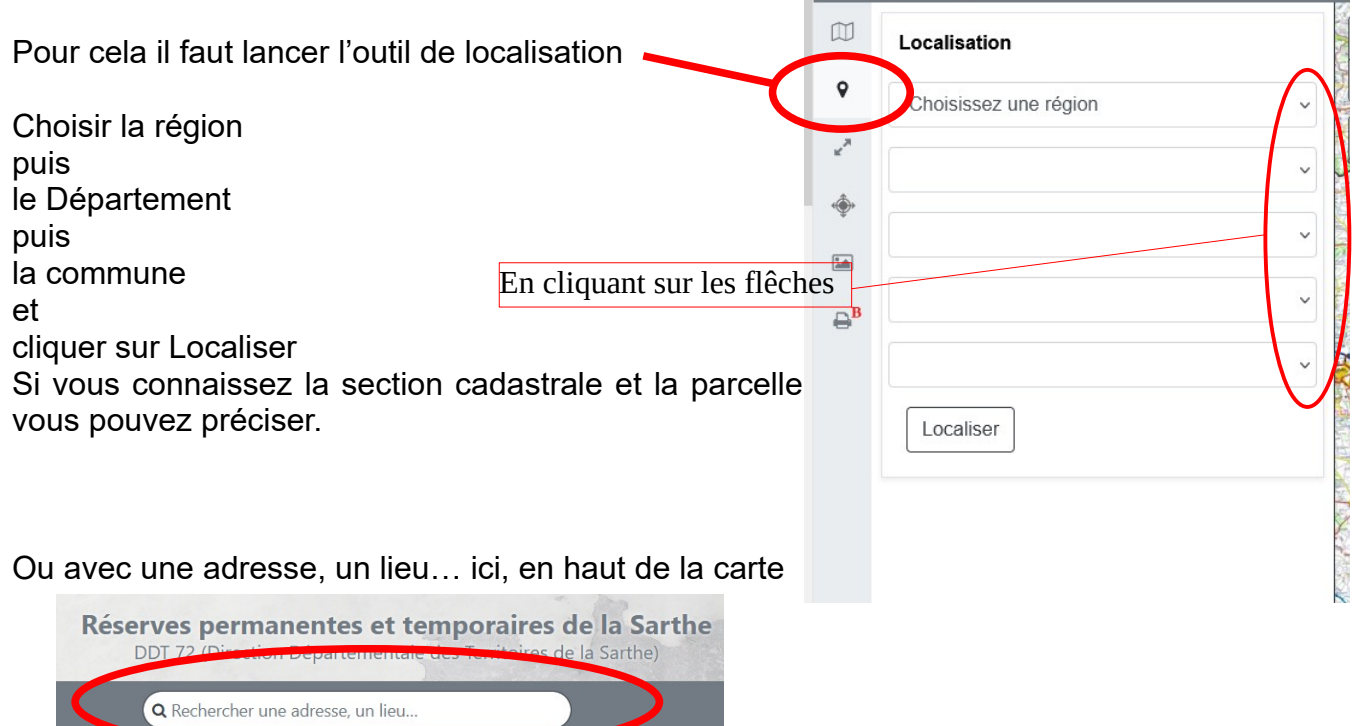

Dès que la recherche a aboutie il faut cibler l'objet recherché. Il faut donc zoomer pour cibler sur le seuil souhaité.

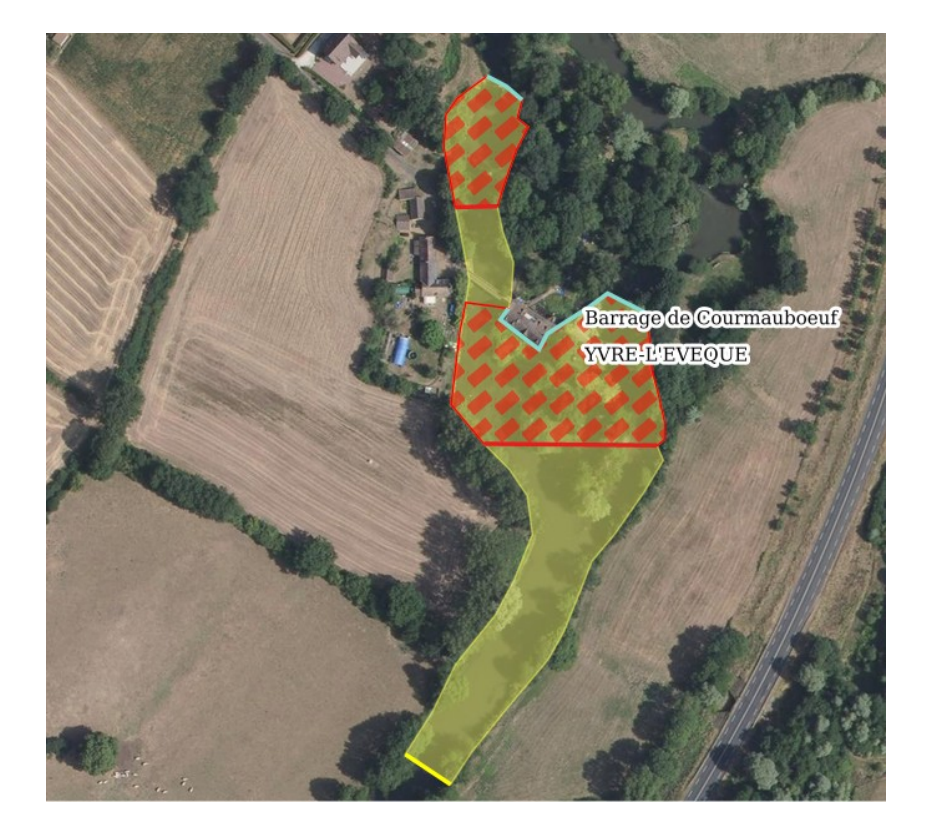

La légende explique la représentation graphique de ce que l'on voie à l'écran.

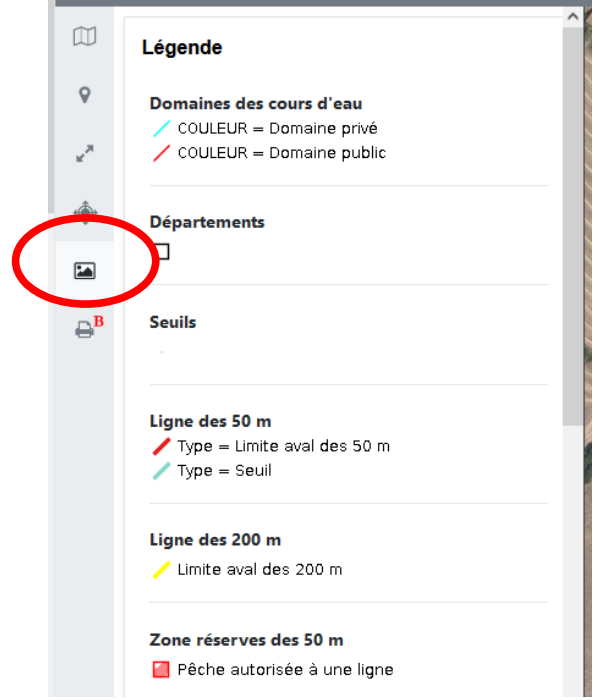

Et l'arbre des couches permet d'afficher ou non les différentes couches en fonction des besoins.

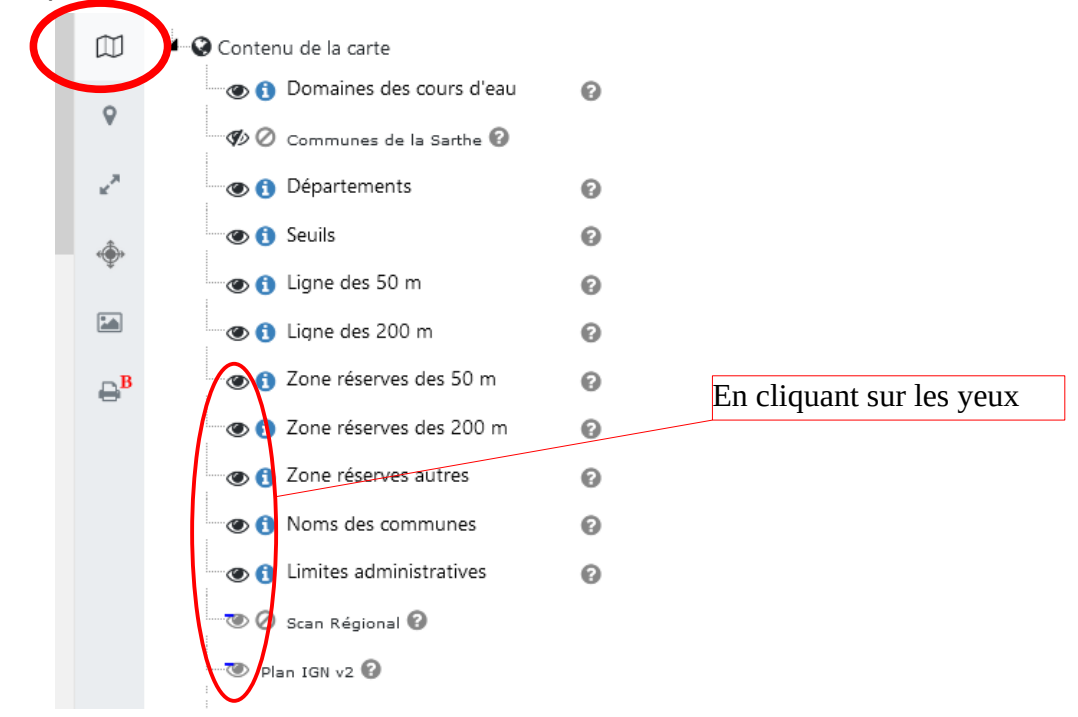

Maintenant il est possible de créer une carte de la zone affichée vous avez deux solutions.

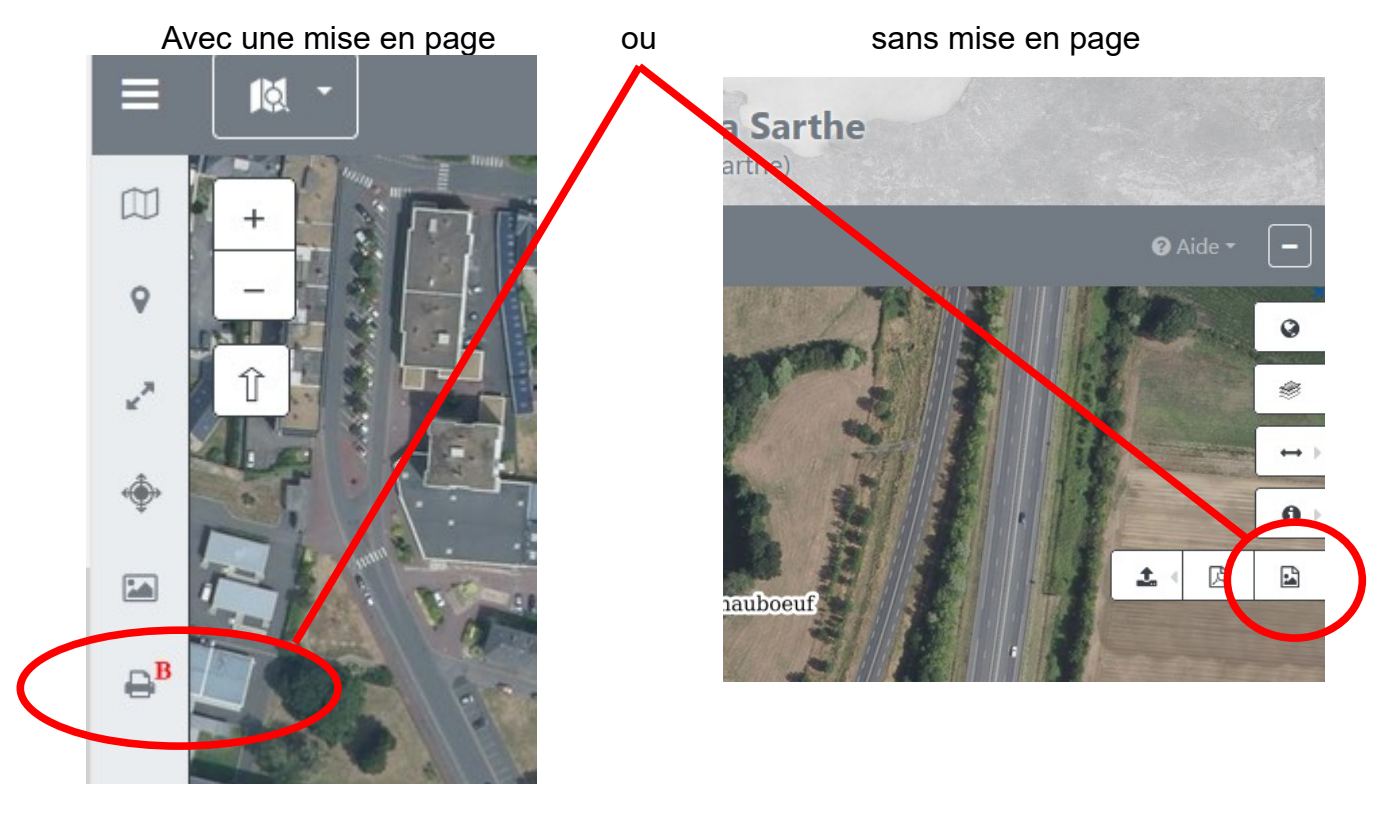

Bon usage

Merci